## Set up multifactor for Students at Office 365

Multifactor authentication for Office 365 is comparable to MitID – personal digital ID. Security is increased, by making it significantly harder for others to get access to your Office 365 School account.

Visit<https://aka.ms/mfasetup> in Chrome, Safari, Firefox, or Edge.

Enter your school @edu.norreg.dk e-mail and select "**Next**"

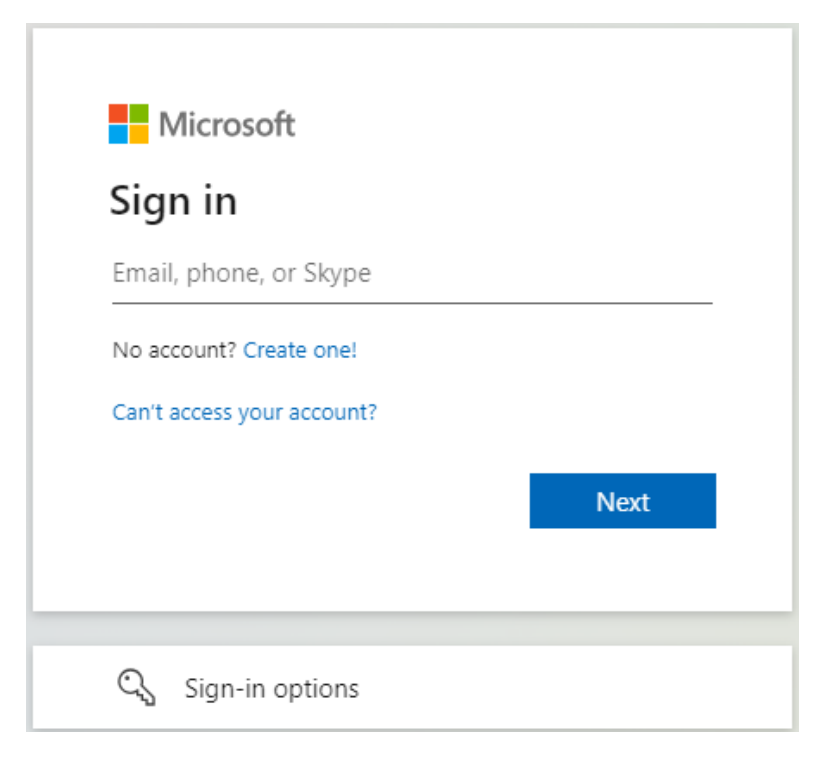

Again, enter your school @edu.norreg.dk e-mail and your password. Select "**Sign in**"

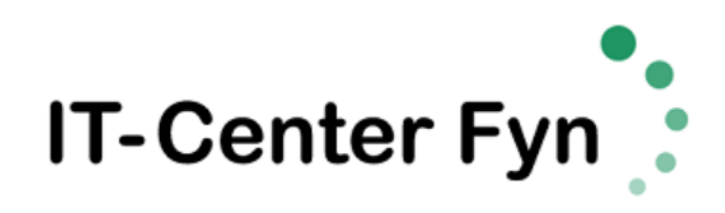

Sign in with your organizational account

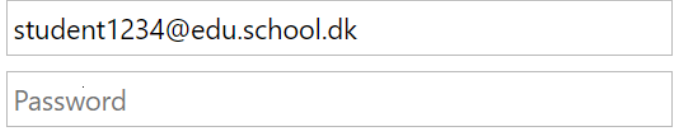

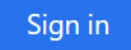

On the new page asking for More information required, select "**Next**"

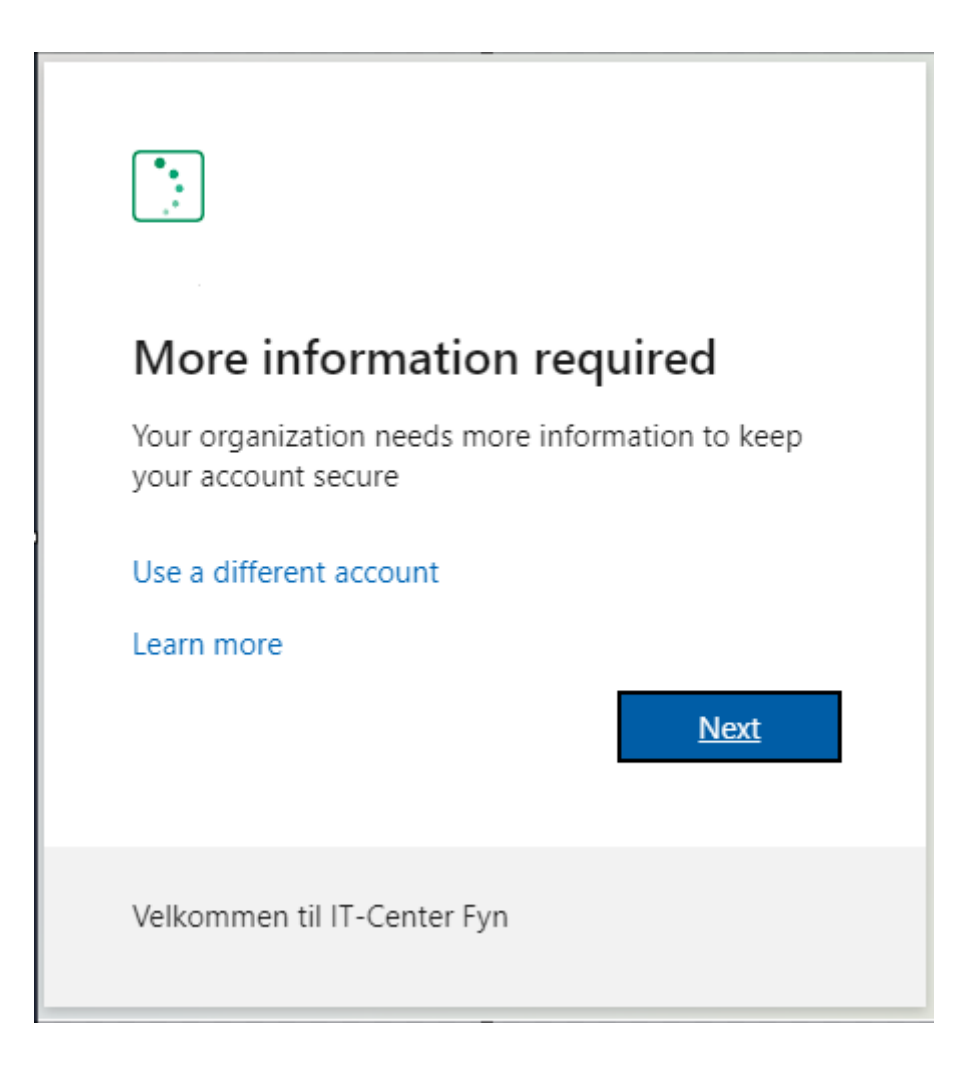

On the following page, you are presented with the option to set up multifactor authentication with the Microsoft Authenticator app. We recommend though, for ease of use, to use text messages via SMS.

Select "**I want to set up a different method**"

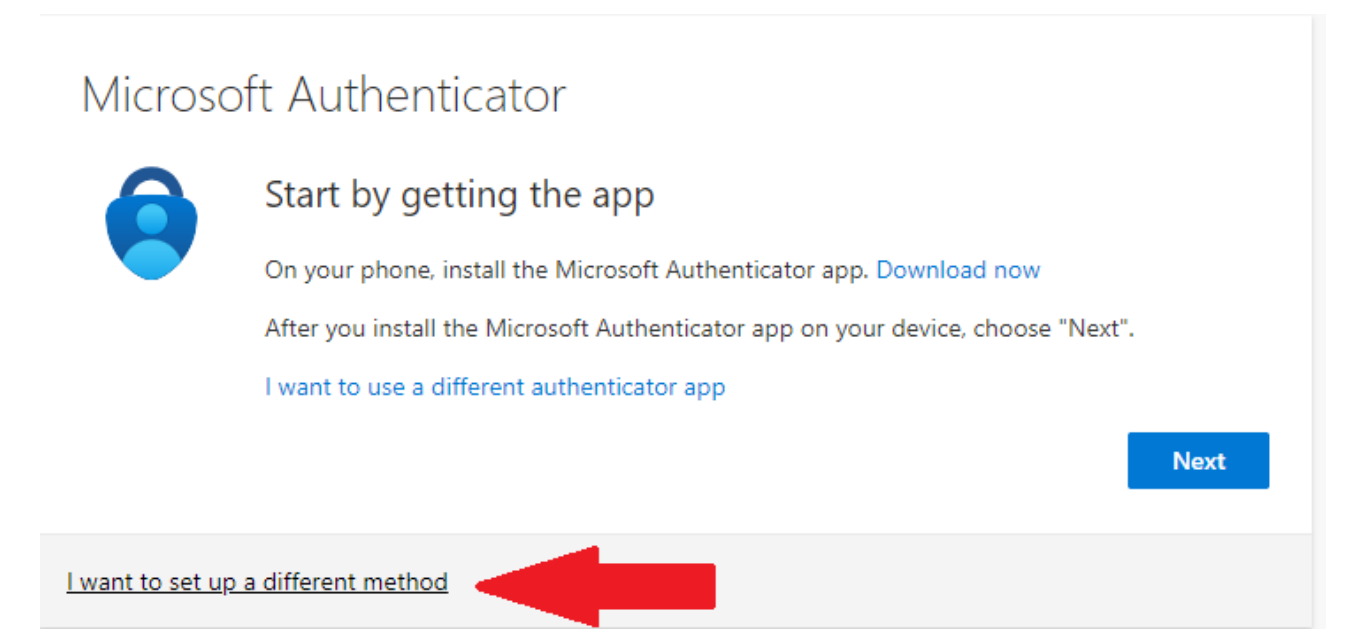

At the following pop-up Choose a method, select "**Phone**" and then select "**Confirm**"

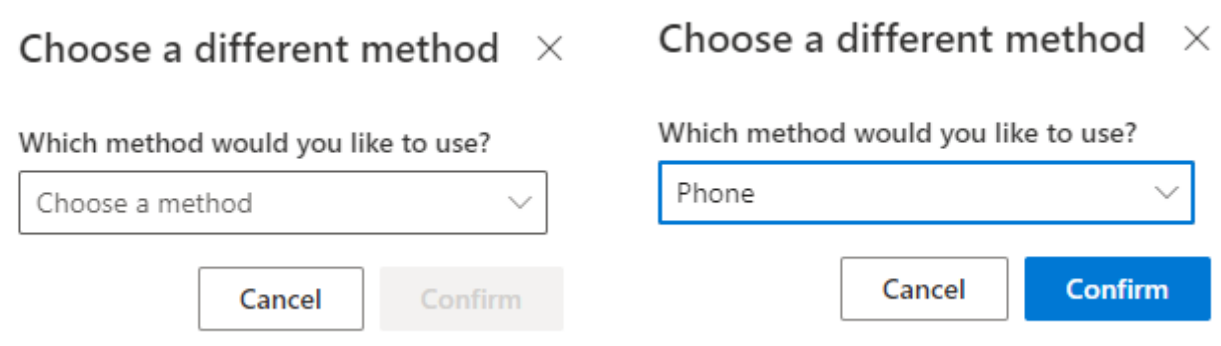

Now choose "**Denmark (+45**)" from the list and enter your mobile number, where you can receive a text message. Select "**Next**". If your number is from another country, select the correct country.

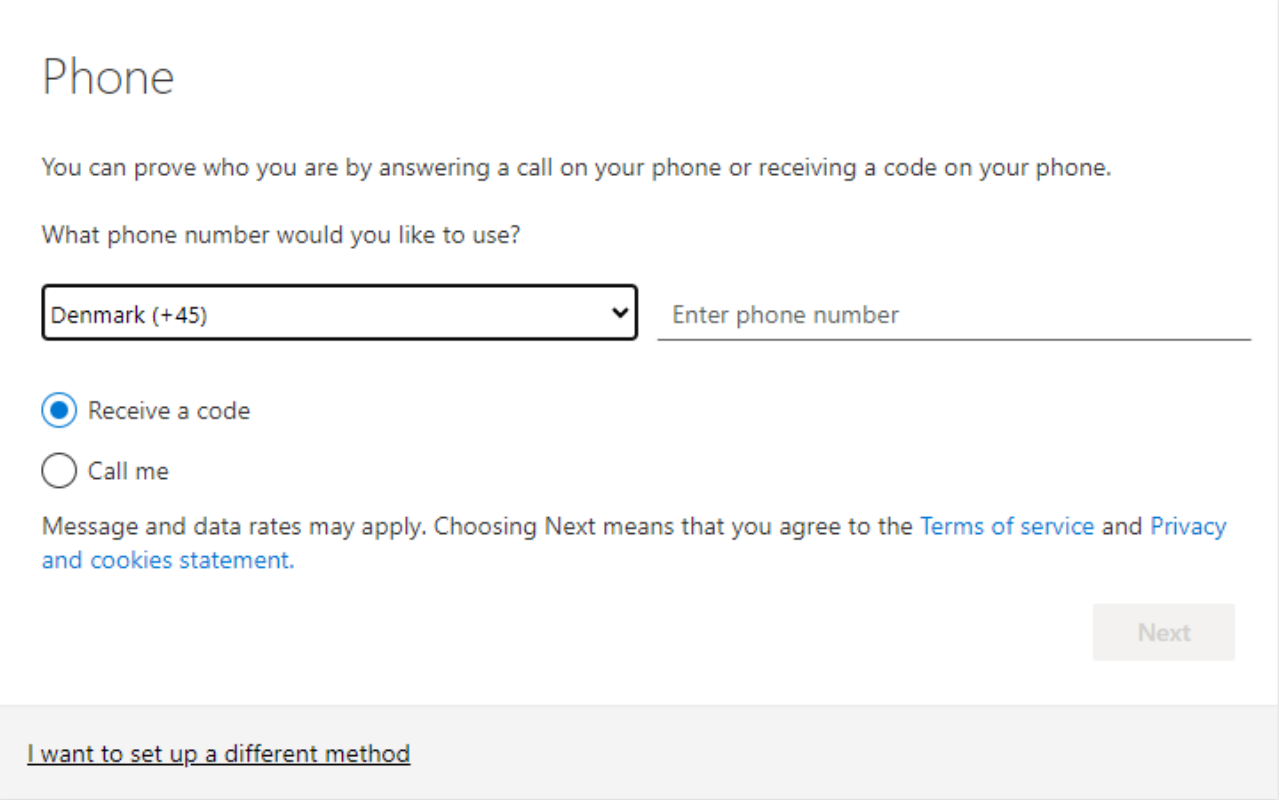

You will now receive a code in a text message. Enter the code in the field "Enter code" and select "**Next**"

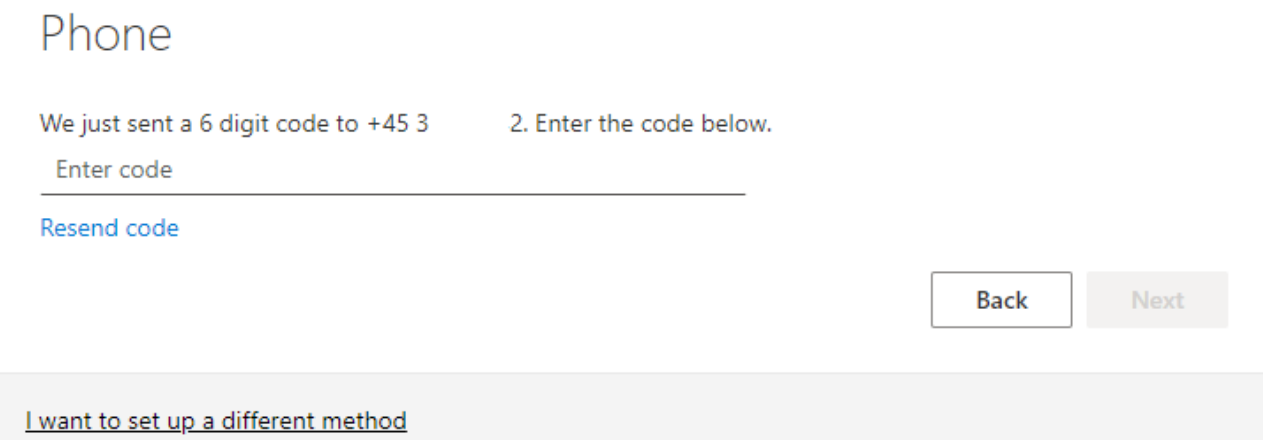

At the end, you will receive a message that your phone has been registered. Select "**Next**" and then "**Done**"

**Next** 

Phone

Verification complete. Your phone has been registered.

Your Office School account is now configured with multifactor authentication. If you log in from a new device, you will be asked for an extra code, which you receive in a text message.